## **COME ACCEDERE AL CORSO DI UN INSEGNANTE SU GOOGLE CLASSROOM:**

Per utilizzare Classroom devi eseguire questi passaggi.

## **SE NON È ANCORA STATO EFFETTUATO IL PRIMO ACCESSO A GSUITE:**

- 1- Abilitare l'account
	- Cerca in Google : Accedi a Google Classroom

## Accedi - Account Google - Google Classroom

Non si tratta del tuo computer? Utilizza la modalità ospite per accedere privatamente. Ulteriori informazioni. Avanti. Crea un account. Afrikaans. azerbaycan.

- Clicca su Accedi e uscirà e compila il campo vedi avviso ricevuto.

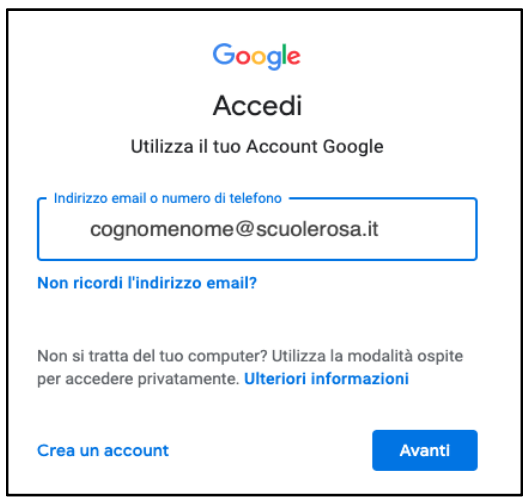

- Inserisci l'username e la password

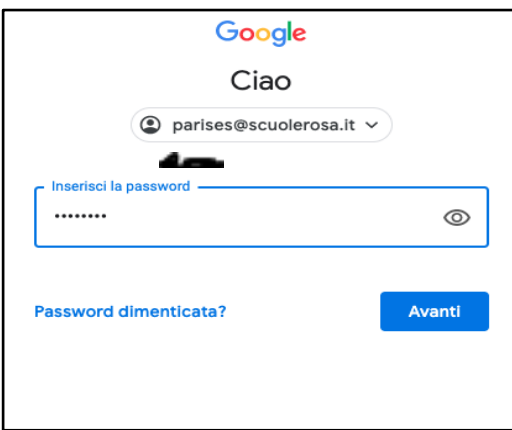

In automatico sarai in Classroom.

## SE È GIÀ STATO EFFETTUATO L'ACCESSO A GSUITE, PARTIRE DA QUA

2 - Ora devi entrare nel corso della tua insegnante.

Clicca sulla  $+$  per iscriverti al corso inserisci il codice del corso che troverai su Nuvola:

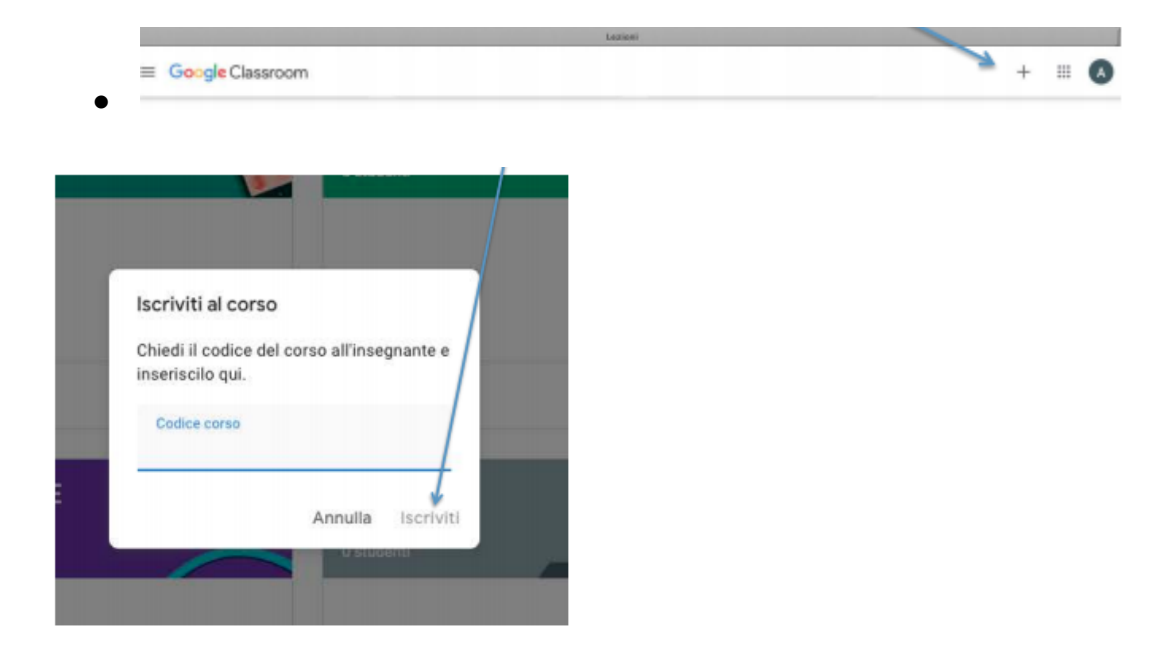

Successivamente, potrai ricevere i compiti assegnati dall'insegnante e comunicare con i tuoi compagni di classe.

Quando ti iscrivi a un corso su un dispositivo, sarai iscritto a quel corso su tutti i dispositivi. Se il codice non funziona, chiedi aiuto all'insegnante.

Nota: utilizzerai il codice un'unica volta, per iscriverti al corso. Dopo aver effettuato l'iscrizione non ne avrai più bisogno.

Se usi uno smartphone o un tablet devi scaricare l'app Classroom e attivare inserendo account e codice corso. Vedi questa guida

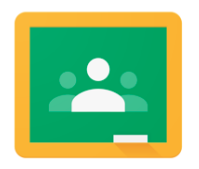

https://support.google.com/edu/classroom/answer/6072460?co=GENIE.Platform %3DAndroid&hl=it